# **Capturing Moments: A Guide on How to Take a Screenshot on a Mac**

Screenshots are invaluable tools for capturing and sharing what's displayed on your computer screen. If you're a Mac user and wondering how to take a screenshot effortlessly, you're in the right place. In this guide, we'll explore various methods to capture screenshots on a Mac, catering to different preferences and needs.

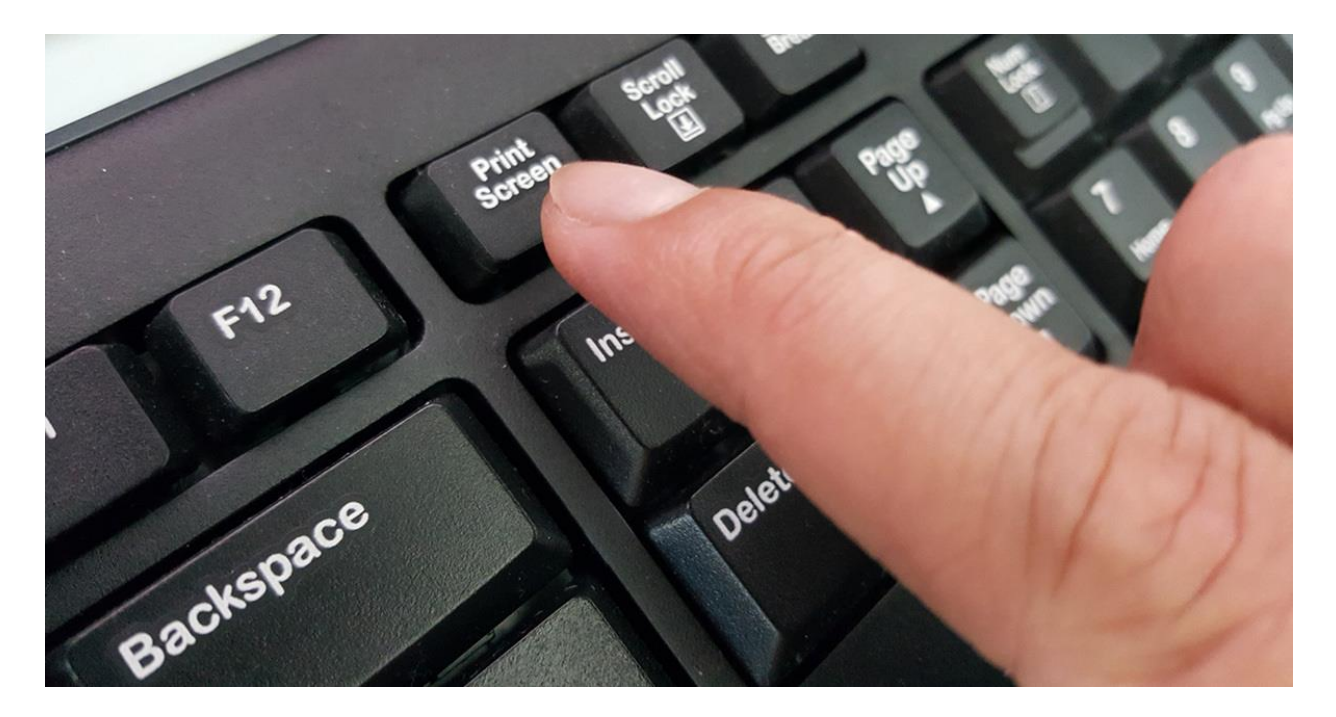

## **1. Using Keyboard Shortcuts:**

a. Capture the Entire Screen:

Press Command  $(\mathbb{H})$  + Shift + 3 simultaneously.

You'll hear a camera shutter sound, and the screenshot will be saved on your desktop. b. Capture a Selected Portion:

Press Command  $(\mathbb{H})$  + Shift + 4.

Your cursor will turn into a crosshair. Click and drag to select the area you want to capture. Release the mouse button, and the screenshot will be saved on your desktop. c. Capture a Specific Window:

Press Command  $(\mathbb{H})$  + Shift + 4 + Spacebar.

The cursor will change to a camera icon. Click on the window you want to capture. The screenshot will be saved on your desktop.

## **2. Using Grab Utility:**

a. Open Grab:

Go to Applications > Utilities > Grab. In the Grab menu, select Capture > Selection or Capture > Window based on your preference. b. Capture Selection:

After selecting Capture > Selection, click and drag to choose the area you want to capture. Navigate to File > Save to save the screenshot. c. Capture Window:

After selecting Capture > Window, click on the window you want to capture. A new window will appear with the captured screenshot. Save it through File > Save.

#### **3. Using Preview:**

a. Open Preview:

Go to Applications > Preview. In the Preview menu, select File > Take Screenshot > From Selection or From Window. b. Capture Selection:

After selecting From Selection, click and drag to choose the area you want to capture. The screenshot will open in a new Preview window. Save it through File > Export. c. Capture Window:

After selecting From Window, click on the window you want to capture. The screenshot will open in a new Preview window. Save it through File > Export.

#### **4. Using the Touch Bar on MacBook Pro:**

a. Capture the Entire Screen:

Press Shift + Command  $(\mathbb{H})$  + 6.

The screenshot will be saved on your desktop. b. Capture a Selected Portion:

Press Control + Shift + Command  $(\text{H})$  + 6.

Your cursor will turn into a crosshair. Click and drag to select the area you want to capture. The screenshot will be saved on your desktop.

5. Using the Screenshot App on macOS Mojave and Later:

a. Open the Screenshot App:

Press Command (⌘) + Shift + 5.

The Screenshot app will appear on the screen. b. Choose Capture Options:

Select either Capture Entire Screen, Capture Selected Window, or Capture Selected Portion. Follow the on-screen instructions to capture and save the screenshot.

## **Conclusion:**

**[How to take screenshot on a mac](https://csgopill.com/how-to-take-screenshot-on-a-mac/)** is a simple and versatile process, offering multiple methods to suit your specific needs. Whether you prefer keyboard shortcuts, built-in utilities like Grab or Preview, or the newer Screenshot app introduced in macOS Mojave, these tools provide a range of options for capturing and saving screenshots effortlessly. Experiment with different methods to discover which one aligns best with your workflow and makes capturing and sharing moments on your Mac a seamless experience.